## Add a Lesson Plan Directly to a Class

Last Modified on 11/03/2020 12:35 am EST

- 1. Go to the Classes menu. Search and select the correct class.
- 2. Click the Lesson Plan tab.
- 3. Click the Add Lesson Plan button.
- 4. Add applicable items: Date, Lesson Name/Theme, Description, Instructor Comments, and Order.

| FAMILIES   STUDENTS   CLASSES   EVENTS STAFF   TRANSACTIONS   STORE REPORTS   STAFF PORTAL   TOOLS |                  |                  |                |                    |           |                      |                     |                                  |         |               |          |
|----------------------------------------------------------------------------------------------------|------------------|------------------|----------------|--------------------|-----------|----------------------|---------------------|----------------------------------|---------|---------------|----------|
| Class: Advanced Tumbling - T/Th - 6:00                                                             |                  |                  |                |                    |           |                      |                     |                                  |         |               |          |
| ← RETUR                                                                                            | N SAVE C         | HANGES 📋         | DELETE         |                    |           |                      |                     |                                  |         |               |          |
| Class Roll                                                                                         | Enroll Student   | Email/Text Class | Enter Absences | Absence/Attendance |           | t Class Transactions | Copy Class          | y Class Mass Drop Sizes/Measurem |         | Archive Class |          |
| Summary                                                                                            | Enroll List      | Drop List        | Absences       | Makeups            | Wait List | Instructors          | Lesson Plan         | Skills/Leve                      | ls Misc | Costumes      | Notes (0 |
| Add Lesson Plan Copy Master Lesson Plan Class Lesson Plan                                          |                  |                  |                |                    |           |                      |                     |                                  |         |               |          |
| Date                                                                                               | Lesson I<br>Then | Name             | Description    |                    |           |                      | Instructor Comments |                                  |         |               |          |
| 1                                                                                                  |                  |                  |                |                    |           | 11                   |                     |                                  |         |               |          |

5. Click Save Changes.

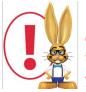

Lesson Plans added to a specific Class using the **Add Lesson Plan** button will not be added to Master Lesson Plans. In addition, any Lesson Plans added to classes can be viewed by your staff in the **Staff Portal**.